## **WINDOWS SYSTEMS – PAGE 1**

### **MAC OS X SYSTEMS – PAGE 5**

#### **If you are still experiencing issues once these steps are complete please contact Lucas Paxton at 479-250-0805 or lpaxton@nwacc.edu.**

Remove the old version(s) of Java from your computer.

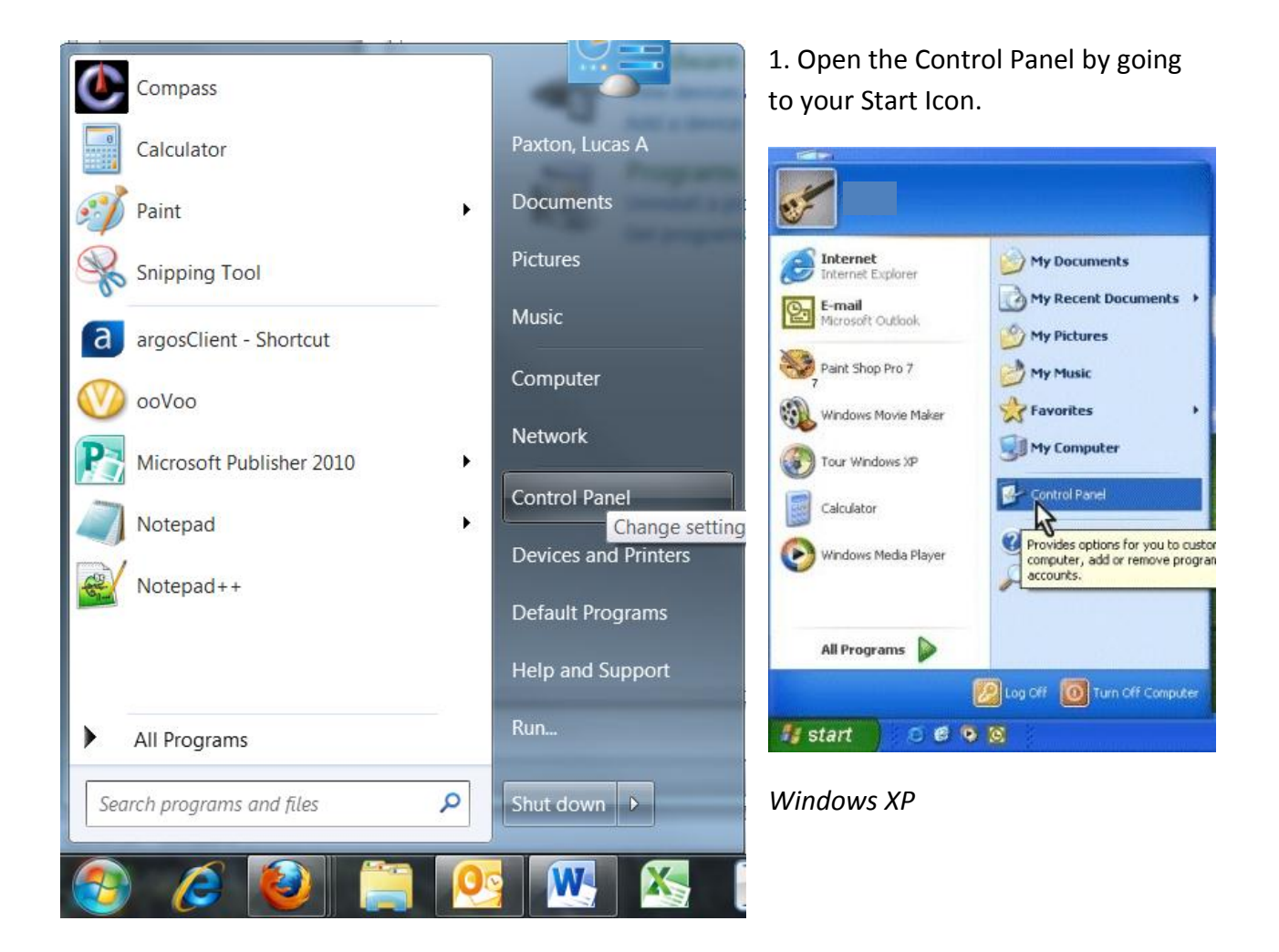

*Windows 7*

2. Go to Uninstall a Program if you are using Windows 7. If you are in List view the option is "Programs and Features" which is the option for Windows Vista users.

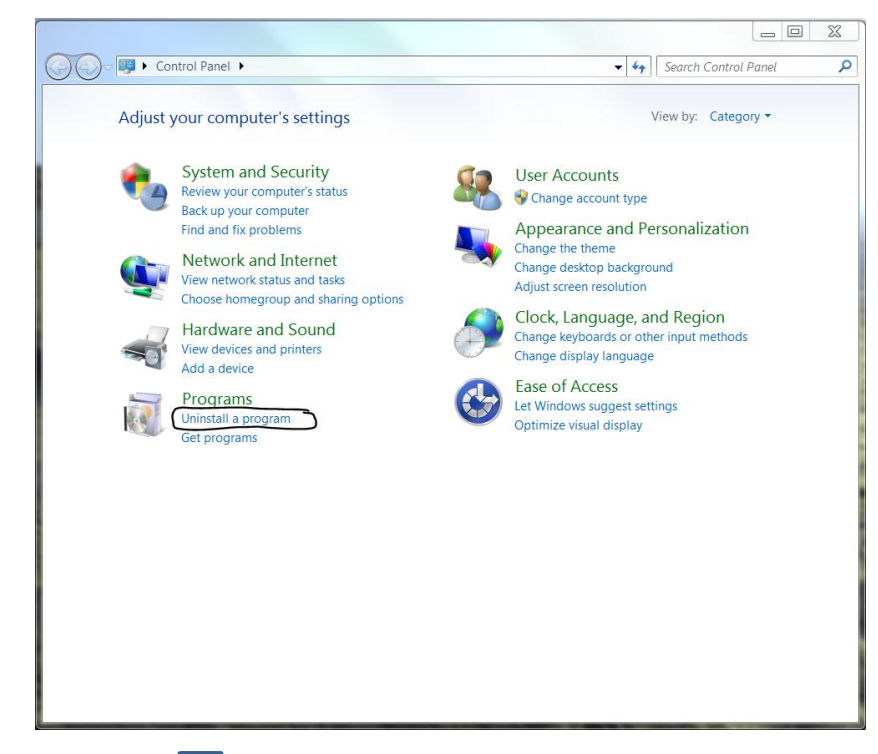

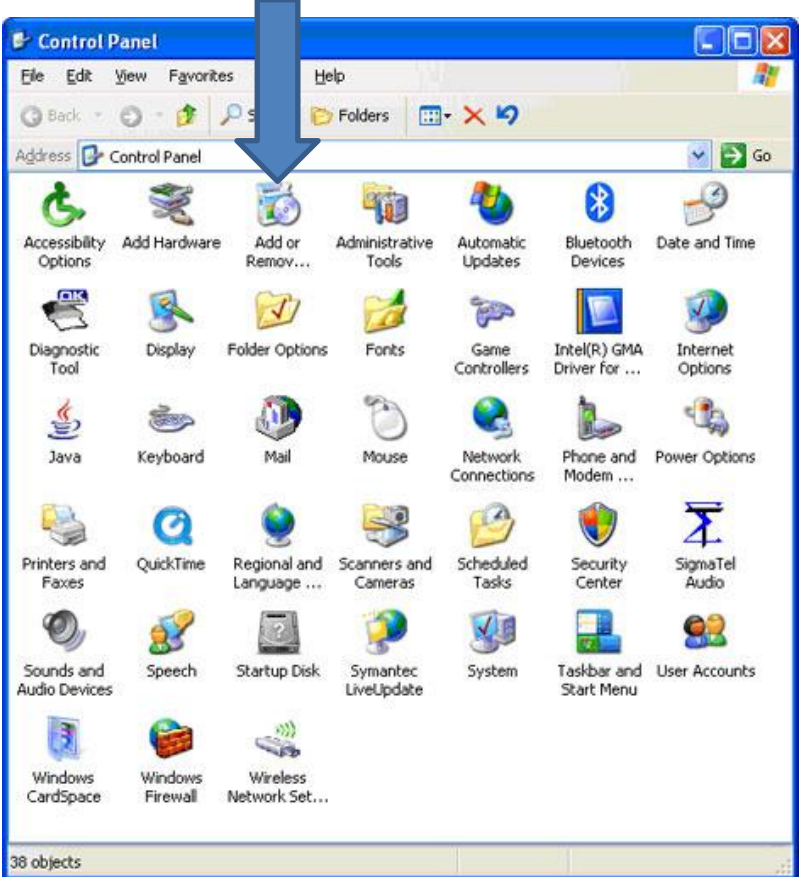

**NOTE:** Windows XP users will go to "Add/Remove Programs"

3. Scroll until you find **Java 6 Update XX** and Select it, this will bring up the Uninstall button at the top. Click Uninstall. Then follow the prompts. Do this for **ALL** versions of Java that you find as there can be multiple versions.

**NOTE:** Windows XP and Vista users are highly recommended to restart their systems after the uninstall(s) are complete.

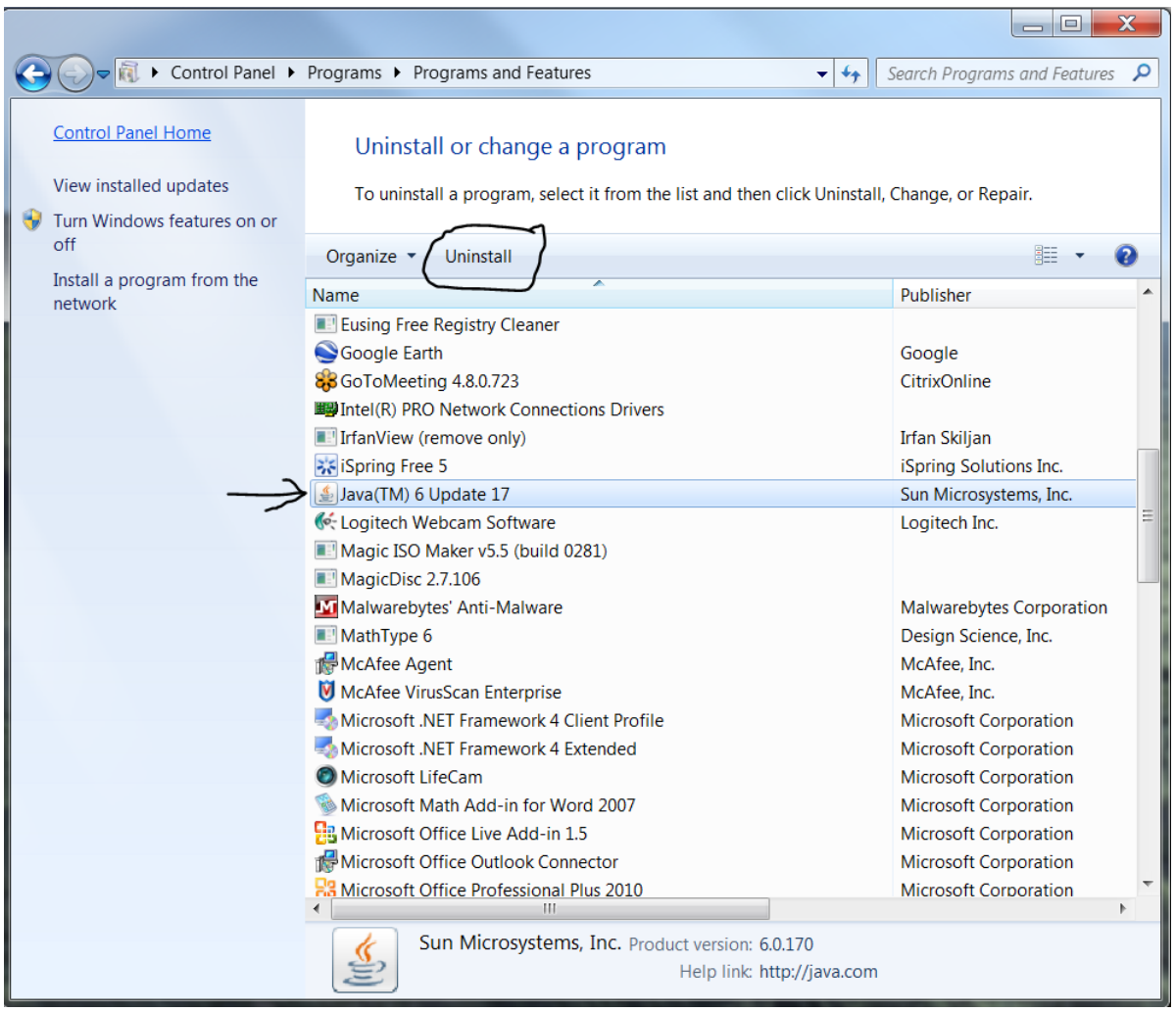

#### Install the new version of Java.

4. Now open your browser and go to [WWW.JAVA.COM](http://www.java.com/) to download and install the current version.

**NOTE:** Windows XP and Vista users are highly recommended to restart their systems after the installation is complete.

### **RESTART YOUR BROWSER!**

#### **This allows the Java add-on to load!**

#### Log into your course to accept the security certificate.

6. You should receive a warning when you first log into your course. If you do not, try to use the Chat Room to force it to run. Check the box for "Always trust content from this provider", and Click on **RUN**.

The warning looks similar to this:

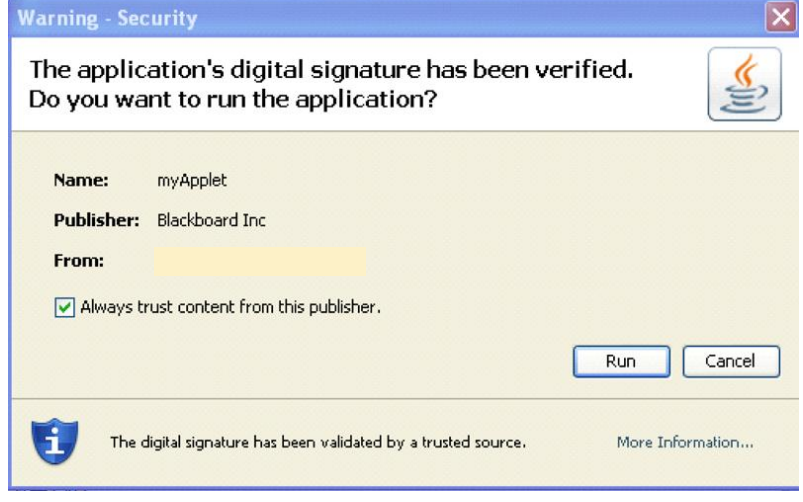

Another security warning you may get looks like this:

Answer **NO** to this question.

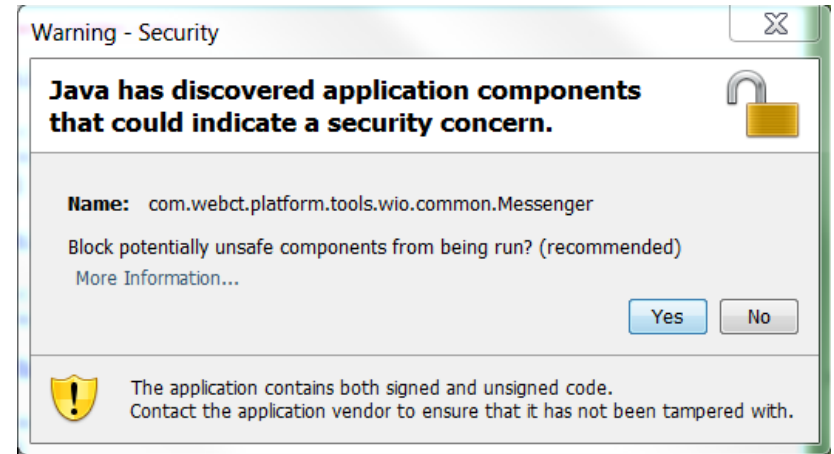

# **MAC OS X SYSTEMS**

For Mac systems you only need to keep your Java up-to-date by using the Software Update... These can be found by clicking on the Apple menu, then Software Update...

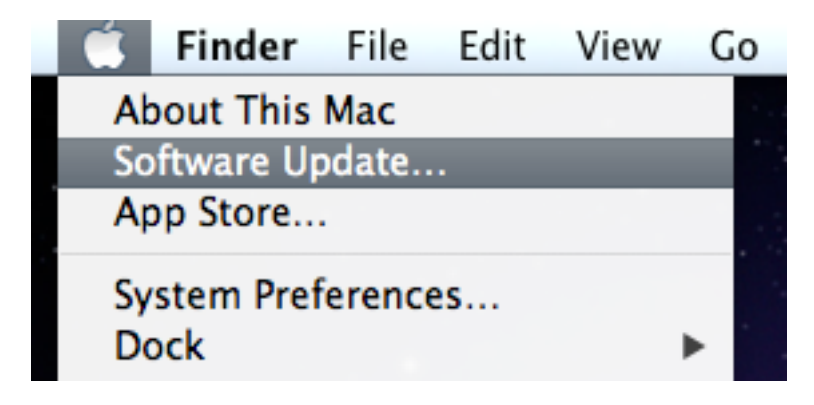

If you still experience problems we recommend you take your computer to a Mac service center to have the OS reinstalled and the Java configured correctly.